## **Mozilla Firefox DVR setup guide**

Mozilla Firefox is a great browser to use in replace of Internet Explorer, it generally provides faster and safer web browsing versus many other major browsers. If you use Firefox as your primary browser this tutorial will explain how to set it up to view your DVR over the Internet.

## **Step 1:** Download and Install the Plug-in

For Firefox to access the DVR site we need to allow it to view Internet Explorer made pages which Firefox doesn't initially have. To add this compatibility plug-in search Google for IE Tab Firefox plug-in.

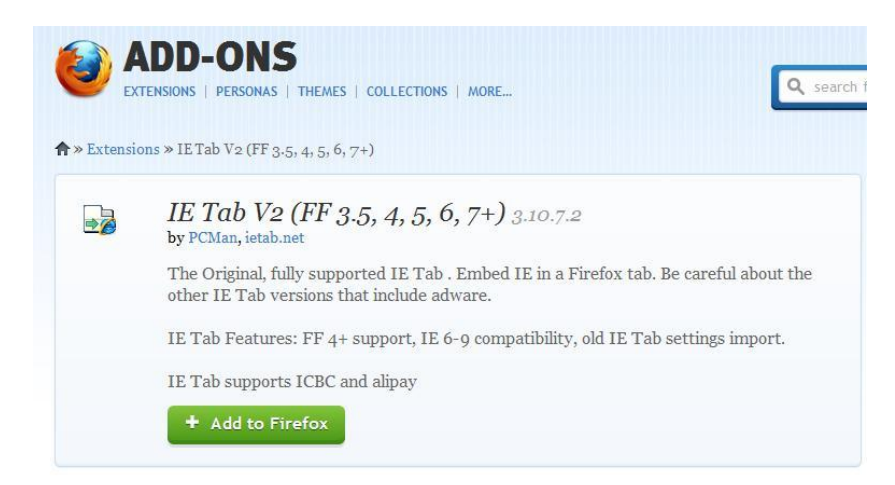

**Step 2:** After clicking the button to install the Firefox plug-in you should be prompted with a window that shows the plug-in details, click the install button in the lower right to begin installation. After the plug-in is installed Firefox will prompt you to restart Firefox, go ahead and do this now.

**Step 3:** After restarting Firefox you should be greeted with an IE Tab website thanking you for installing it. Now that we have compatibility for Internet Explorer pages we need to configure the plug-in to access the DVR view site. To do this left click the orange "Firefox" button in the very upper left of your browser window.

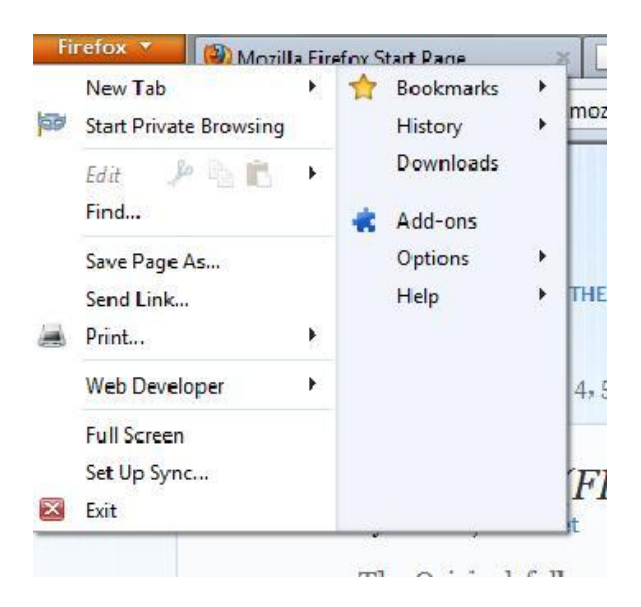

Then click the "Add-ons" link on the right side. This will open the Add-ons page which should look similar to our screenshot below.

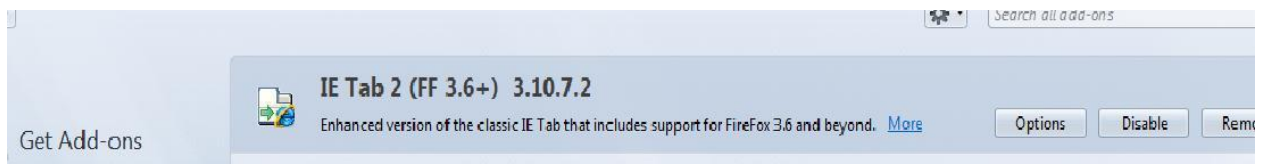

**Step 4:** Click the "Options" button directly to the right of IE Tab. This will pull up a window labeled "IE Tab 2 Options". Once the window is displayed you will see sites that IE Tab can access, we need to add our DVR's local IP address to the "URL:" field at the bottom of this window. Go ahead and type that in now.

\*In our tutorial our DVR IP is 10.0.0.10, as you can see in our screenshot below we have added **http://** to the beginning of our URL and also **/\*** to the end of our URL, This IS REQUIRED to access your DVR page.\*

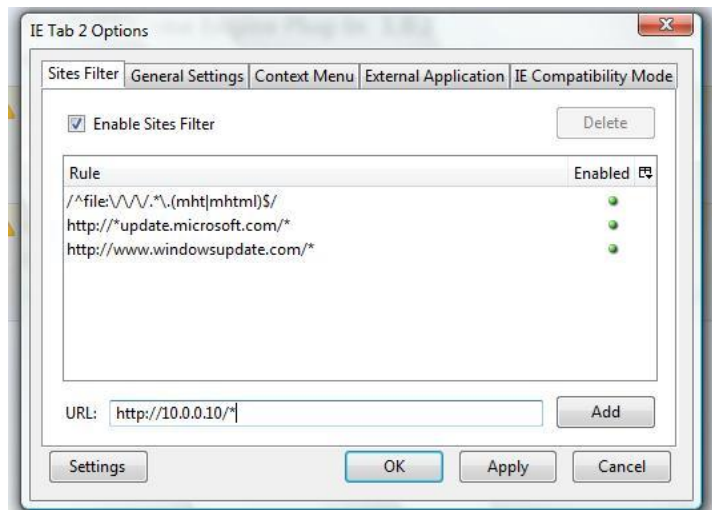

After typing in your URL click the "Add" button to the right of URL to add it to the list of compatible sites. After clicking "Add" click the "OK" button to save it.

**Step 5:** After getting the DVR to the IE Tab options the only thing left to do is access your DVR page. Do this by typing in your DVR URL in Firefox's address bar. After pressing enter it should take you to the DVR login page.

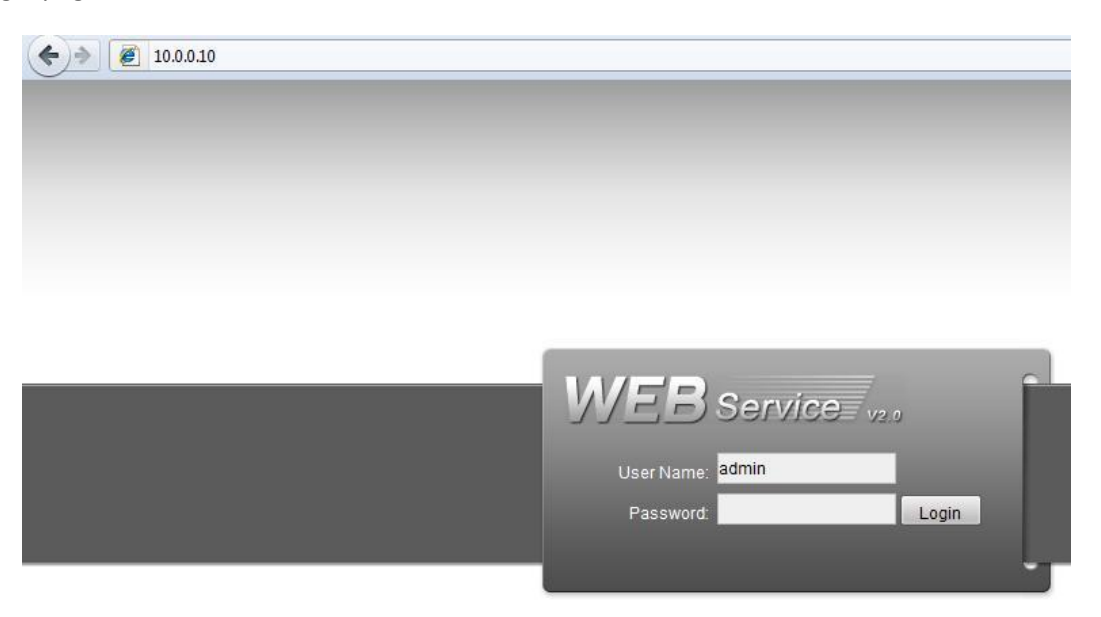

Congratulations! You have now setup your Firefox browser to view your DVR over the Internet!